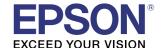

# **Server Direct Print User's Manual**

#### Overview

Describes the operating environment and system configuration of Server Direct Print.

#### Sample Program

Describes how to use the sample program and how to configure the system.

## Request and Response

Describes the requests and responses of Server Direct Print.

#### Status Notification

Describes the Status Notification function.

#### **Cautions**

- No part of this document may be reproduced, stored in a retrieval system, or transmitted in any form or by any means, electronic, mechanical, photocopying, recording, or otherwise, without the prior written permission of Seiko Epson Corporation.
- The contents of this document are subject to change without notice. Please contact us for the latest information.
- While every precaution has taken in the preparation of this document, Seiko Epson Corporation assumes no responsibility for errors or omissions.
- Neither is any liability assumed for damages resulting from the use of the information contained herein.
- Neither Seiko Epson Corporation nor its affiliates shall be liable to the purchaser of this product or third
  parties for damages, losses, costs, or expenses incurred by the purchaser or third parties as a result of:
  accident, misuse, or abuse of this product or unauthorized modifications, repairs, or alterations to this
  product, or (excluding the U.S.) failure to strictly comply with Seiko Epson Corporation's operating and
  maintenance instructions.
- Seiko Epson Corporation shall not be liable against any damages or problems arising from the use of any options or any consumable products other than those designated as Original Epson Products or Epson Approved Products by Seiko Epson Corporation.

#### **Trademarks**

EPSON is a registered trademark of Seiko Epson Corporation.

Exceed Your Vision is a registered trademark or trademark of Seiko Epson Corporation.

Windows<sup>®</sup> and Internet Explorer<sup>®</sup> are either registered trademarks or trademarks of Microsoft Corporation in the United States and other countries.

XAMPP is a registered trademark of BitRock.

All other trademarks are the property of their respective owners and used for identification purpose only.

© Seiko Epson Corporation 2013 - 2016. All rights reserved.

## For Safety

## Key to Symbols

The symbols in this manual are identified by their level of importance, as defined below. Read the following carefully before handling the product.

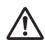

Provides information that must be observed to avoid damage to your equipment or a malfunction.

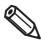

Provides important information and useful tips.

## Restriction of Use

When this product is used for applications requiring high reliability/safety such as transportation devices related to aviation, rail, marine, automotive etc.; disaster prevention devices; various safety devices etc; or functional/precision devices etc, you should use this product only after giving consideration to including fail-safes and redundancies into your design to maintain safety and total system reliability. Because this product was not intended for use in applications requiring extremely high reliability/safety such as aerospace equipment, main communication equipment, nuclear power control equipment, or medical equipment related to direct medical care etc, please make your own judgment on this product's suitability after a full evaluation.

## About this Manual

## Aim of the Manual

This manual provides the information necessary for developing and designing systems with the Server Direct Print and Status Notification function for TM printers with SDP (Server Direct Print) support.

## **Manual Content**

The manual is made up of the following sections:

Chapter 1 Overview

Chapter 2 Sample Program

Chapter 3 Request and Response

Chapter 4 Status Notification

# Contents

| ■ For Safety                                                        | 3  |
|---------------------------------------------------------------------|----|
| Key to Symbols                                                      | 3  |
| ■ Restriction of Use                                                |    |
| ■ About this Manual                                                 | 4  |
| Aim of the Manual                                                   |    |
| Manual Content                                                      |    |
| ■ Contents                                                          | 5  |
|                                                                     |    |
| Overview                                                            | 7  |
| ■ Overview of Server Direct Print                                   | 7  |
| Printing Process                                                    |    |
| Response Data                                                       |    |
| Overview of Status Notification                                     |    |
| Operating Environment                                               | 12 |
| TM printers with SDP support                                        |    |
| TM Printer                                                          |    |
| How to Access the Web server                                        |    |
| Number of URLs accessible for Server Direct Print                   |    |
| ■ Contents In the Package                                           |    |
| Manual                                                              |    |
| Manual                                                              |    |
| Utility                                                             |    |
| Download                                                            |    |
| ■ Restriction                                                       | 15 |
|                                                                     |    |
| Sample Program                                                      |    |
| ■ Overview                                                          | 17 |
| Hardware Configuration (For Ver.1.00 or Ver.2.00)                   | 20 |
| Hardware Configuration (For Version 3.00)                           |    |
| File Configuration                                                  |    |
| Printing Result                                                     |    |
| Program Flow                                                        |    |
| ■ Environment Settings                                              |    |
| Sample Program Configuration  TM printers with SDP support Settings |    |
|                                                                     |    |
| ■ Execution of Sample Program                                       | 36 |

| Request and Response                                                 | 37 |
|----------------------------------------------------------------------|----|
| Request (Print Request)                                              | 37 |
| ■ Response (Print request)                                           | 38 |
| Format of the response messageResponse When No Printing Is Performed |    |
| ■ Request (Printing Result)                                          | 47 |
| Format of the request message                                        | 47 |
| ■ Response (Printing Result)                                         | 54 |
| ■ Digest Access Authentication                                       | 55 |
| Digest Access Authentication Settings                                | 55 |
| ■ Program Example                                                    | 56 |
| Status Notification                                                  | 57 |
| ■ Overview                                                           | 57 |
| Overview of Status Notification Sample Program                       | 58 |
| TM Printers with SDP Support Settings<br>Execution of Sample Program |    |
| ■ Status Type                                                        | 65 |
| ■ Request and Response                                               | 68 |
| Request                                                              | 71 |

# Overview

This chapter describes the overview of Server Direct Print and Status Notification.

## **Overview of Server Direct Print**

Server Direct Print function enables the TM printers with SDP (Server Direct Print) support to obtain the print data from the Web server and print the data. The Web server application performs printing by including print data in the response to a print request from the TM printers with SDP support.

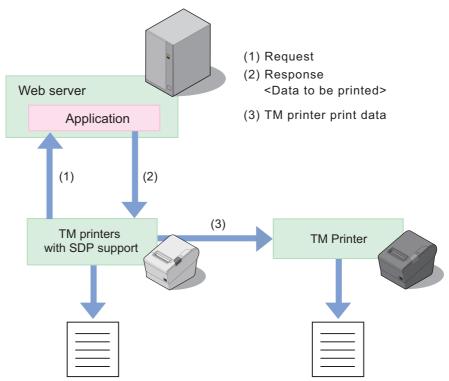

A TM printer with SDP support periodically sends a print request ((1) in the figure above) to the Web server. The Web server application includes print data in the response ((2) in the figure above) to a print request from the TM printers with SDP support. (When no print data exists, the Web server returns an empty response.)

If print data for the TM printer is included in a response, the TM printers with SDP support controls the TM printer in order to do the printing ((3) in the figure above).

The print data can be printed in the ePOS-Print XML format.

Upon receipt of a response of print data including print layout from the Web server application, the TM printers with SDP support converts the ePOS-Print XML format into the print layout and prints it.

If the spooler is enabled in the TM printers with SDP support, print data can be saved in the spooler, which allows an operation in which the next print request can be processed regardless of the printer status. \*1

In a system consisting of multiple printers, if forwarding is set in the TM printers with SDP support, print data can be printed from another printer when it cannot be printed from the printer. \*1

It also allows you to control display of a Customer Display connected to the printer. \*2

<sup>\*1:</sup> TM-i series (TM-i Firmware Ver.4.0 or earlier) and TM-DT series (TM-DT Software Ver.2.6 or earlier) are not supported.

<sup>\*2:</sup> Only for TM-T88VI and TM-T88VI-iHUB.

#### Difference from General Printing System

In general printing systems, the application sends a print instruction to the printer.

With Server Direct Print, the printer sends an Inquiry of print request to the Web application, and the Web application returns a response that has print data included in it.

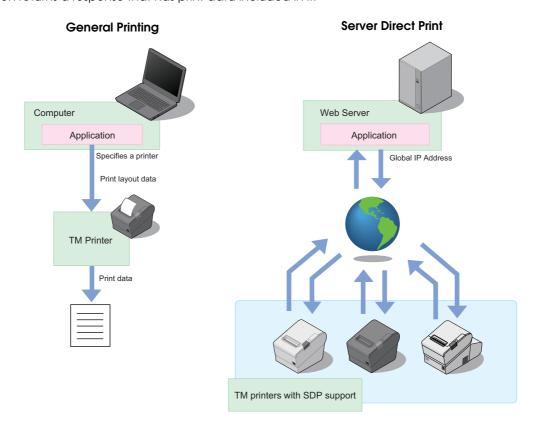

#### **Printing Process**

- 1 TM printers with SDP support sends a request (print request) to the Web server. This request is sent periodically at the set timing.
- When data to be printed exists, the Web server application creates an XML-format response containing the data to be printed, and returns it to the TM printers with SDP support.

When no data to be printed exists, an empty response is returned.

- TM printers with SDP support prints the data to the specified printer.
- ▲ TM printers with SDP support sends a printing result request (printing result). \*
- Upon receipt of the printing result, the application performs the required process. The Web server automatically responds with an empty response.
- \*: If the spooler is enabled in the TM printers with SDP support, a request (print result) is returned upon receipt of a response (print request).
  - (For TM-i Firmware Ver.4.1 or later of the TM-i series. For TM-DT Software Ver.3.0 or later of the TM-DT series. For TM-T88VI)

The printing flow is as follows:

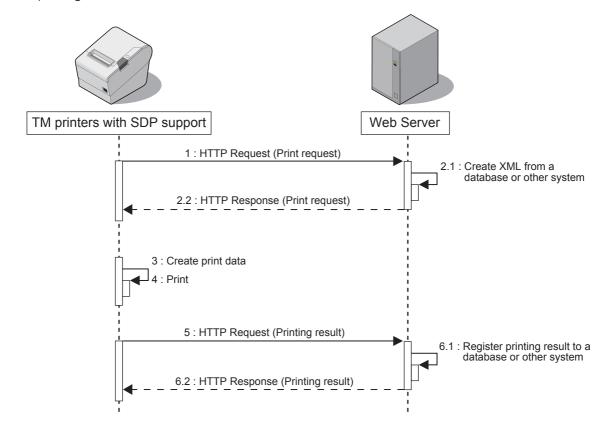

## **Response Data**

When the Web server creates HTTP response (print request) data, the following points must be considered.

#### HTTP Response (Print request) version

Some functions can be added by specifying the <PrintRequestInfo> tag version of HTTP response (print request). These functions may be unavailable depending on the TM printers with SDP support model or version.

The syntax of the HTTP request (printing result) from a TM printer with SDP support is different depending on the <PrintRequestInfo> tag version.

There is no compatibility between versions. Check the printer before use.

|                                                                                                    | TM printers with SDP support            |                                          |                                | Function        |                                |                                      |
|----------------------------------------------------------------------------------------------------|-----------------------------------------|------------------------------------------|--------------------------------|-----------------|--------------------------------|--------------------------------------|
| <printrequestinfo><br/>Tag Version</printrequestinfo>                                                             | TM-i series                             | TM-DT series                             | TM-T88VI/<br>TM-T88VI-<br>iHUB | Print job<br>ID | Customer<br>display<br>control | Respons<br>eFile<br>Notificat<br>ion |
| <printrequestinfo version="1.00"> <printrequestinfo> : No version specified</printrequestinfo></printrequestinfo> | All version                             | All version                              | All version                    | Unavaila<br>ble | Unavailabl<br>e                | Unavaila<br>ble                      |
| <printrequestinfo<br>Version="2.00"&gt;</printrequestinfo<br>                                                     | TM-i<br>firmware<br>Ver.4.1 or<br>later | TM-DT<br>software<br>Ver.3.0 or<br>later | All version                    | Available       | Unavailabl<br>e                | Unavaila<br>ble                      |
| <printrequestinfo version="3.00"></printrequestinfo>                                                              | Unavailable                             | Unavailable                              | All version                    | Available       | Available                      | Available                            |

## **Overview of Status Notification**

Status Notification is the function used to periodically notify the printer status to the Web server. The web server registers status from a TM printer with SDP support to database, then responds with an empty response to the TM printers with SDP support.

Operating the printer management application created by the user with the Web server enables grasp of the status of the printers installed in a shop from a remote place.

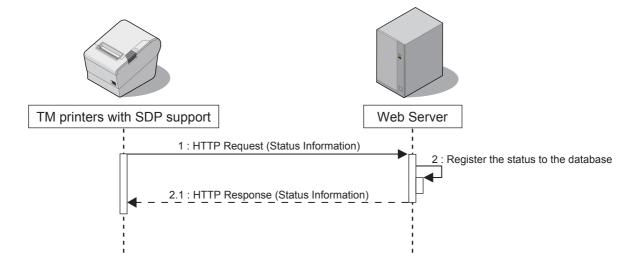

# **Operating Environment**

## TM printers with SDP support

The TM printers with SDP support that allow you to use Server Direct Print are listed below.

| TM printers with SDP support |                                           | Software                        |
|------------------------------|-------------------------------------------|---------------------------------|
|                              | TM-L90-i                                  | TM-i firmware Ver.3.0 or later  |
|                              | TM-T20II-i TM-i firmware Ver.4.3 or later |                                 |
|                              | TM-T70-i                                  |                                 |
| TM-i series                  | TM-T82II-i                                | TM-i firmware Ver.3.0 or later  |
|                              | TM-T83II-i                                | INVENTION WORLD VEI.3.0 OF IGHE |
|                              | TM-T88V-i                                 |                                 |
|                              | TM-U220-i                                 | All firmware version            |
|                              | TM-H6000IV-DT                             |                                 |
| TM-DT series                 | TM-T70II-DT                               | TM-DT software Ver.2.2 or later |
|                              | TM-T88V-DT                                |                                 |
| TM-T88VI                     |                                           | All firmware version            |
| TM-T88VI-iHUB                |                                           | All firmware version            |

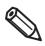

For details about how to check the version of Software, refer to the Technical Reference Guide for each printer.

#### **TM Printer**

TM printers that can be controlled via the TM printers with SDP support.

Available TM printers are different depending on the version of the software installed in the product. For details, refer to the Technical Reference Guide for each printer.

## **How to Access the Web server**

| How to access                                  | How to access TM-i series           |                                    | TM-T88VI/<br>TM-T88VI-iHUB |
|------------------------------------------------|-------------------------------------|------------------------------------|----------------------------|
| Proxy server                                   | TM-i firmware<br>Ver.4.0 or later   | TM-DT software<br>Ver.3.0 or later | All firmware version       |
| Proxy authentication                           | TM-i firmware<br>Ver.4.0 or later   | TM-DT software<br>Ver.3.0 or later | All firmware version       |
| Digest authentication                          | TM-i firmware<br>Ver.4.0 or later   | TM-DT software<br>Ver.2.2 or later | All firmware version       |
| HTTPS communication                            | TM-i firmware<br>Ver.4.0 or later   | TM-DT software<br>Ver.2.2 or later | All firmware version       |
| HTTPS communication with server authentication | TM-i firmware<br>Ver.4.0 or later   | TM-DT software<br>Ver.3.0 or later | All firmware version       |
| TLS 1.2 support                                | TM-i firmware<br>Ver.4.4 or later * | TM-DT software<br>Ver.3.0 or later | All firmware version       |

<sup>\*:</sup> SSL3.0 is not support.

## **Number of URLs accessible for Server Direct Print**

| Model                      | Version                           | Number of URLs accessible |
|----------------------------|-----------------------------------|---------------------------|
| TM-i series                | TM-i firmware Ver.4.0 or later    | 3                         |
| 1101-1 301103              | TM-i firmware Ver.3.x or earlier  | 1                         |
| TM-DT series               | TM-DT software Ver.3.0 or later   | 3                         |
| TIVI-DI SCHOS              | TM-DT software Ver.2.6 or earlier | 1                         |
| TM-T88VI/<br>TM-T88VI-iHUB | All firmware version              | 3                         |

## **Customer Display**

The following customer displays can be controlled via the TM-T88VI and the TM-T88VI-iHUB:

- □ DM-D30
- □ DM-D110

## Contents In the Package

#### Manual

- ☐ Server Direct Print User's Manual (This Document)
- ☐ ePOS-Print XML User's Manual
- ☐ Technical Reference Guide for each printer

#### **Sample Program**

The sample program included in the package of this manual consists of the following programs:

| File name |                     | Description                                        |  |
|-----------|---------------------|----------------------------------------------------|--|
| SDP       | _Sample_Vx.x.xE.zip | Contains a sample program for Server Direct Print. |  |
|           | epsonsample.zip     | Contains a sample program for ePOS-Print XML.      |  |
|           | README.txt          | Describes the changes from the previous version.   |  |

## **Utility**

Used to register NV logo to the printer.

| Utility                             |                    | TM printers with SDP support |
|-------------------------------------|--------------------|------------------------------|
|                                     | TM-H6000IV Utility | • TM-H6000IV-DT              |
|                                     | TM-T20II Utility   | • TM-T20II-i                 |
|                                     | TM-T70II Utility   | • TM-T70II-DT                |
| Utility specialized for each model  | TM-T82II Utility   | • TM-T82II-i                 |
|                                     | TM-T83II Utility   | • TM-T83II-i                 |
|                                     | TM-T88V Utility    | • TM-T88V-DT, TM-T88V-i      |
|                                     | TM-T88VI Utility   | TM-T88VI, TM-T88VI-iHUB      |
|                                     |                    | • TM-L90-i                   |
| Logo registration utility (TMFLogo) |                    | • TM-T70-i                   |
|                                     |                    | • TM-U220-i                  |

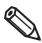

For the utility to register the NV logo to a printer other than the TM printers with SDP support, refer to the Technical Reference Guide for each printer.

#### **Download**

For customers in North America, go to the following web site:

http://www.epson.com/support/ and follow the on-screen instructions.

For customers in other countries, go to the following web site:

https://download.epson-biz.com/?service=pos

## **Restriction**

- □ If power is restored the device or the cover is open during printing, printing may not occur properly.
- ☐ To turn the device power off and on, be sure to allow an interval of five seconds or more between power off and on.
- ☐ Use a switching hub to connect the device.
  - If no switching hubs are used, the device in online status is more likely to be judged as offline depending on the traffic condition.
- □ The drawer can be controlled when the TM printer with SDP support is online (when the roll paper is loaded and the roll paper cover is closed). When the printer is offline, it can be controlled using the ePOS-Print XML forced transmission mode.

The following printers are not supported.

- TM-i series: TM-i Firmware Ver.3.0 or earlier
- TM-DT series: TM-DT Software Ver.2.2 or earlier
- ☐ When the specified timeout time has passed after printing starts, the printing is canceled, but the data recognized by the printer before print canceling process starts is printed.
- ☐ Messages that contain BOM are not supported.
- ☐ The only supported character encoding is UTF-8.
- ☐ Maximum size of data that can be transmitted at once are below.
  - TM-T88VI and TM-T88VI-iHUB 2 MB
  - TM-i series/ TM-DT series

These values depend on the TM-i firmware or TM-DT software version, and on the printing speed of the printer. For details regarding the printing speed of the printer, refer to the Technical Reference Guide for each TM printer.

| TM-i series        | TM-DT series           | Printing speed  |        |
|--------------------|------------------------|-----------------|--------|
| Firmware version   | TM-DT Software version | 300 mm/s 200 mn |        |
| Ver.4.0 or earlier | Ver.2.5 or earlier     | 200 KB          | 133 KB |
| Ver.4.1            | -                      | 400 KB 267 KB   |        |
| Ver.4.3 or later   | Ver.3.0 or later       | 2 MB            |        |

# Sample Program

This chapter describes how to use the sample program for Server Direct Print.

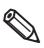

- In this chapter, a system configuration using a Web server is explained as an example.
- In this chapter, the Web server is described as a Web server configured with IIS (Microsoft Internet Information Services).

When using other environment, interpret the descriptions accordingly.

#### **Overview**

Use the sample program screen to enter orders. The Web server sends a response containing print data for a request sent from the TM printers with SDP support. The TM printers with SDP support uses the returned response data to print a delivery slip to the main unit and two pieces of cooking slip to the TM printer. The print results appear on the screen.

Different programs are available for each <PrintRequestInfo> version.

Version 1.00

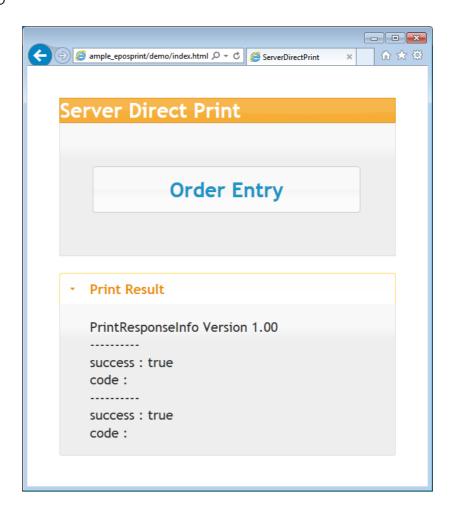

#### Version 2.00

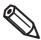

Supported printers are below.

- TM-i series TM-i firmware Ver.4.1 or later
- TM-DT series TM-DT software ver.3.0 or later
- TM-T88VI
- TM-T88VI-iHUB

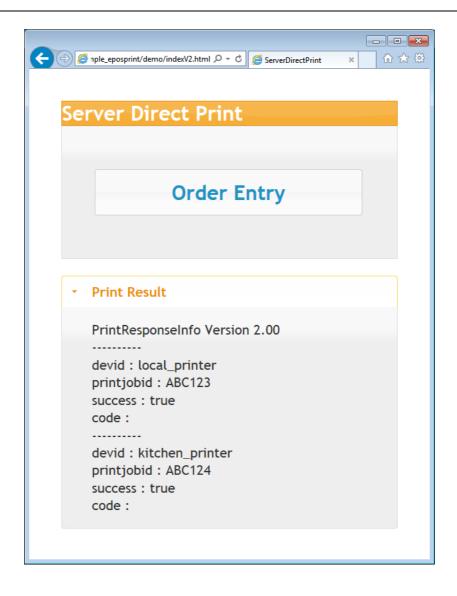

#### Version 3.00

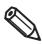

Supported printers are below.

- TM-T88VI
- TM-T88VI-iHUB

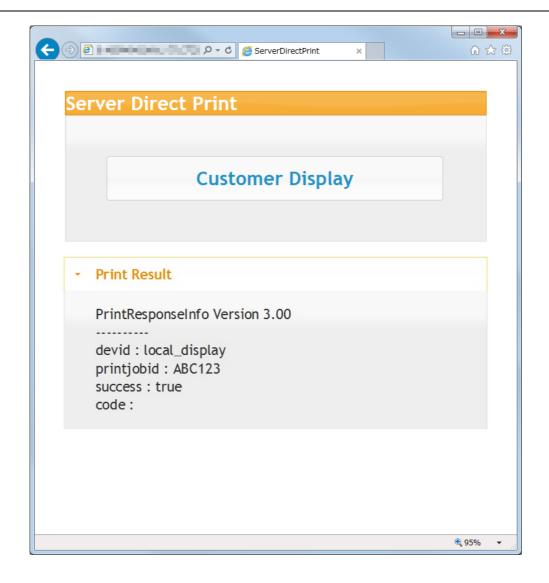

## Hardware Configuration (For Ver.1.00 or Ver.2.00)

The system configuration of the sample program is as shown below.

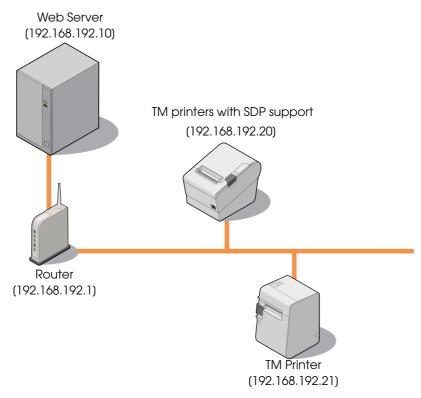

- ☐ Web Server (Its operation has already been checked using IIS and XAMPP.)
- □ Router
- ☐ TM printers with SDP support
- ☐ TM Printer

## **Hardware Configuration (For Version 3.00)**

The system configuration of the sample program is as shown below.

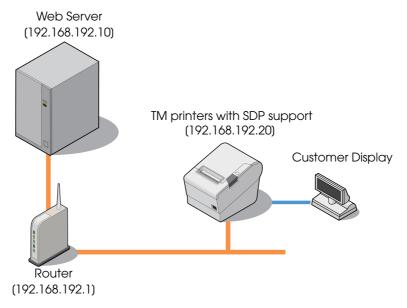

- ☐ Web Server (Its operation has already been checked using IIS and XAMPP.)
- □ Route
- ☐ TM printers with SDP support (TM-T88VI)
- □ Customer Display

## File Configuration

| File Name       |              | Description                                                                           |
|-----------------|--------------|---------------------------------------------------------------------------------------|
| Test_print.php  | )            | The server returns a response containing print data when the printer sends a request. |
| resultPrint.log |              | The printing result is retained in this file. The file is created after printing.     |
|                 | index.html   | Sends a print instruction and displays the printing result.  (For Version 1.00)       |
|                 | sample.xml   | The data of response message. (For Version 1.00)                                      |
| demo            | indexV2.html | Sends a print instruction and displays the printing result.  (For Version 2.00)       |
|                 | sampleV2.xml | The data of response message. (For Version 2.00)                                      |
|                 | indexV3.html | Sends a print instruction and displays the printing result.  (For Version 3.00)       |
|                 | sampleV3.xml | The data of response message. (For Version 3.00)                                      |

## **Printing Result**

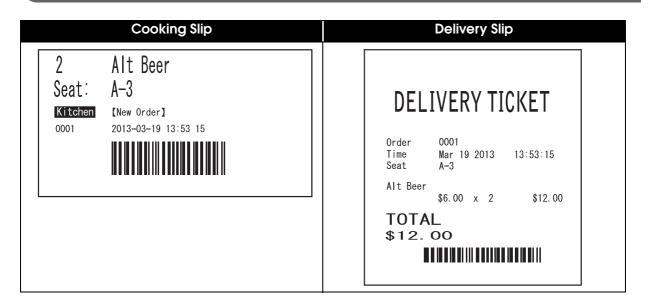

#### **Program Flow**

The flow from the initial display to the print completion of the sample program is as shown below.

2. Enter the order.

3. Receive a request from the printer.

4. Responses print data (sample.xml) to the printer.

5. Output the printing result sent from the printer to resultPrint.log after printing.

6. Display the printing result on the screen.

## **Environment Settings**

The environment setting flow of the sample program is as shown below.

#### 1. Router Settings

Set information such as SSID, IP address, DHCP and allocated IP address. For details, see the manual for each device.

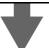

## 2. Web Server Settings

1. Web Server Configuration

Configure IIS and XAMPP in the computer.

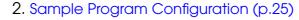

Save the sample program files in the computer.

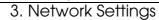

Configure the network settings such as IP address to the computer.

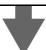

## 3. TM Printer Network Settings

Configure the network settings such as IP address to the TM printer to be connected. Configure the network settings such as IP address to the printer by using EPSON TMNet WebConfig from a Web browser on the setup computer.

For the configuration procedure, refer to the Technical Reference Guide for each TM printer.

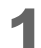

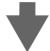

## 4.TM printers with SDP support Settings

- ☐ TM-i series (p. 26)
  - IP Address Setting
  - Server Direct Print Setting (Including Server authentication setting and Proxy server setting)
  - Register the TM Printers (Device ID, IP Address)
- ☐ TM-DT series (p. 30)
  - IP Address Setting
  - Initial OS Settings
  - Initializing the ePOS-Device
  - Service Startup Settings
  - Server Direct Print Setting
  - Register the TM Printers (Device ID, IP Address)
- ☐ TM-T88VI, TM-T88VI-iHUB (p. 33)
  - IP Address Setting
  - Server Direct Print Setting (Including Server authentication setting and Proxy server setting)
  - Register the TM Printers (Device ID, IP Address)

## **Sample Program Configuration**

Save the sample program files to the Web server. Save the files directly under the following folders:

| Environment | Folder           | Saved File                               |
|-------------|------------------|------------------------------------------|
| IIS         | inetpub\www.root | Test_print.php                           |
|             |                  | demo\index.html                          |
| XAMPP       | xampp\htdocs     | \sample.xml                              |
|             |                  | (Expansion of epsonsample_eposprint.zip) |

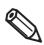

For details about how to create a zip file, refer to the Technical Reference Guide for each printer.

#### TM printers with SDP support Settings

- ☐ TM-i series (p. 26)
- ☐ TM-DT series (p. 30)
- ☐ TM-T88VI, TM-T88VI-iHUB (p. 33)

#### TM-i Series Settings

☐ IP Address Setting : Refer to the Technical Reference Guide for each printer.

☐ Server Direct Print Setting : p. 26

- Server authentication setting (TM-i Firmware Ver.4.0 or later, available)
- Proxy server setting (TM-i Firmware Ver.4.0 or later, available)
- ☐ Register the TM Printers : p. 29

#### Server Direct Print Settings

Configure the Server Direct Print settings by using EPSON TMNet WebConfig.

For TM-i Firmware Ver.4.0 or later, configure the server authentication and the proxy server settings when necessary. For TM-i Firmware Ver.3.x or earlier, the server authentication and proxy server setting are unavailable.

Start the Web browser on the setup computer and enter as follows:

For TM-i Firmware Ver.4.0 or later

http://<IP address of the TM-i series>/webconfig/

For TM-i Firmware Ver.3.x or earlier

http://<IP address of the TM-i series>/PrinterConfigurationPage/

EPSON TMNet WebConfig starts.

For TM-i Firmware Ver.4.0 or later, select (Web Service Settings) - (Direct Print). For TM-i Firmware Ver.3.x or earlier, select (Configuration) - (Direct Print).

The "Server Direct Print Setting" screen appears.

Set the following items and click (Submit) / (Apply).

For TM-i Firmware Ver.4.0 or later

| Ite                 | em  | Description                                                                                                    |
|---------------------|-----|----------------------------------------------------------------------------------------------------|
| Server Direct Print |     | Select the (Enable).                                                                                                    |
| ID                  |     | Set ID for the server-side program to identify TM-i series. This ID becomes the user ID used for Digest access authentication. The set value will also be passed as an ID parameter value for the form data posted to the server.  Not required for the sample program. |
| Password            |     | Set your password used for Digest access authentication. The Digest access cannot be authenticated for user IDs without passwords. To authenticate the Digest access, configure a password that is not empty.  Not required for the sample program.                     |
|                     |     | Specify the Test_print.php address of the Web server.                                                                                                    |
| Server 1/           | URL | Example: http:// <ip address="" of="" server="" the="" web="">/Test_print.php</ip>                                                                                                    |
| Server 1/           |     | Click the (Access Test) to check if the address is accessible.                                                                                                    |
| Server 3            |     | Set the request interval.                                                                                                    |
| Interval(s)         |     | Request interval refers to the interval between the end of the previous communication and the start of the next communication.                                                                                                    |
| Authenticate Server |     | Sets whether the server authentication is performed with the registered certificate when accessed through https.                                                                                                    |

For TM-i Firmware Ver.3.x or earlier

| Item                | Description                                                                                                    |
|---------------------|----------------------------------------------------------------------------------------------------|
| Server Direct Print | Select the (Enable).                                                                                                    |
| ID                  | Set ID for the server-side program to identify TM-i series. This ID becomes the user ID used for Digest access authentication. The set value will also be passed as an ID parameter value for the form data posted to the server.  Not required for the sample program. |
| Password            | Set your password used for Digest access authentication. The Digest access cannot be authenticated for user IDs without passwords. To authenticate the Digest access, configure a password that is not empty.  Not required for the sample program.                     |
| URL                 | Specify the Test_print.php address of the Web server.  Example: http:// <ip address="" of="" server="" web="">/Test_print.php  Click the (Access Test) to check if the address is accessible.</ip>                                                                      |
| Interval(s)         | Set the request interval.  Request interval refers to the interval between the end of the previous communication and the start of the next communication.                                                                                                    |

- 4 When using the proxy server, select (System Settings) (Proxy).
- The "Proxy" screen appears. Set the following items, then click (Apply).

| Item                                |                        | Description                                                  |
|-------------------------------------|------------------------|--------------------------------------------------------------|
|                                     |                        | Enter the proxy server URL and port number in the following: |
| Proxy URL and Port I                | Number                 | "http://host name: port number".                             |
|                                     |                        | Example: http://10.0.0.1:8008                                |
| ID                                  |                        | Registers the proxy authentication ID.                       |
|                                     |                        | Set your password used for Digest access authentication.     |
|                                     |                        | The Digest access cannot be authenticated for user IDs       |
| Password                            |                        | without passwords. To authenticate the Digest access,        |
|                                     |                        | configure a password that is not empty.                      |
|                                     |                        | Not required for the sample program.                         |
|                                     | Automatic              | Sets whether the proxy is used for automatic update of Web   |
| Englo Provider                      | Update                 | contents.                                                    |
| Enable Proxy for following services | Direct Print           | Sets whether the proxy is used for Server Direct Print.      |
|                                     | Status<br>Notification | Sets whether the proxy is used for Status Notification.      |

#### Registration of TM Printer

Register the device ID and IP address of the controlled TM printer to TM-i series. Use EPSON TMNet WebConfig to register the device ID.

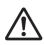

- TM-i printer cannot be deleted from the device.
- The device ID of TM-i printer can be changed.
- Connect all TM printers to the network and power on.
- EPSON TMNet WebConfig starts.
  For TM-i Firmware Ver.4.0 or later, select (Web Service Settings) (Direct Print).
  For TM-i Firmware Ver.3.x or earlier, select (Configuration) (Direct Print).
- The "Printer" / "Device Settings" screen appears. Set the following items and click (Add) / (Submit).

| Item                | Description                                                   |
|---------------------|---------------------------------------------------------------|
| Device ID           | Set the ID for the controlled printer. (Any character string) |
| Model               | Select the model for the controlled printer.                  |
| IP Address          | Set the printer IP address for each device ID.                |
| Retry Interval (ms) | Set the timeout retry interval.                               |
|                     | Specify "100".                                                |

The information of the registered device is displayed.

Click (Test Print) to check if the registered printer operates properly.

#### TM-DT Series Settings

Configure the following settings to TM-DT series.

☐ Initial OS Settings : Refer to the Technical Reference Guide for each printer.

☐ Initializing the ePOS-Device : Refer to the Technical Reference Guide for each printer.

☐ IP Address Settings : Refer to the Technical Reference Guide for each printer.

□ Service Startup Settings : p. 30
 □ Server Direct Print Settings : p. 31
 □ Registration of TM Printer : p. 32

Service startup settings

To make service startup settings, use EPSON TMNet WebConfig and the following procedure.

1 Start EPSON TMNet WebConfig from the shortcut on the desktop. EPSON TMNet WebConfig starts.

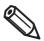

If you are making settings from an external device, set the TM-DT series IP address in the address for the Web browser. The default IP address for TM-DT series is 192.168.192.168.

http://<IP address of the TM-DT series>/webconfig/

- Select as (Settings)-(Web service settings)-(Startup settings).
- The "Startup settings" screen appears.
  Set the following according to the system you are using, and then click (Apply).

| Item                            | Description                                                                           | Setting      |
|---------------------------------|---------------------------------------------------------------------------------------|--------------|
| Device control                  | Sets whether to use TM-DT series to control peripheral POS devices.                   | On (Default) |
| Automatic update of web content | Sets whether to automatically update web content.                                     | Off          |
| Server direct print             | Sets whether to use server direct print.                                              | On           |
| Status notification             | Sets whether to send status notification when using the server direct print function. | On/Off       |

#### Server Direct Print Settings

Configure the Server Direct Print settings using EPSON TMNet WebConfig.

■ EPSON TMNet WebConfig starts.

For TM-DT Software Ver.2.5 or later, select (Settings)-(Web service settings)-(Server access) -(Direct Print).

For TM-DT Software Ver.2.2 or earlier, select (Settings)-(Web service settings)-(Direct print).

The "Server direct print" screen appears.

Set the following items and click (OK).

For TM-DT Software Ver.3.0 or later:

| Item                      | Description                                                                                                    |
|---------------------------|----------------------------------------------------------------------------------------------------|
|                           | Set ID for the server-side program to identify TM-DT series. This ID becomes the user ID used for Digest access authentication. The set |
| ID                        | value will also be passed as an ID parameter value for the form data posted to the server.                                              |
|                           | Not required for the sample program.                                                                                                    |
| Password                  | Set your password used for Digest access authentication.                                                                                |
| 1 033W010                 | Not required for the sample program.                                                                                                    |
|                           | Specify the Test_print.php address of the Web server.                                                                                   |
| Server1                   | Example: http:// <ip address="" of="" server="" the="" web="">/Test_print.php</ip>                                                      |
|                           | Click the (Access Test) to check if the address is accessible.                                                                          |
|                           | Set the request interval.                                                                                                    |
| Interval (sec.)           | Request interval refers to the interval between the end of the                                                                          |
|                           | previous communication and the start of the next communication.                                                                         |
| Server Authentication     | When accessing by https, this sets whether or not server                                                                                |
| 20.10.7 (4.110.1110411011 | authentication is conducted based on a registered certificate.                                                                          |

For TM-DT Software Ver.2.6 or earlier

| Item            | Description                                                                        |
|-----------------|------------------------------------------------------------------------------------|
|                 | Set ID for the server-side program to identify TM-DT series. This ID               |
|                 | becomes the user ID used for Digest access authentication. The set                 |
| ID              | value will also be passed as an ID parameter value for the form                    |
|                 | data posted to the server.                                                         |
|                 | Not required for the sample program.                                               |
| Password        | Set your password used for Digest access authentication.                           |
| rassword        | Not required for the sample program.                                               |
|                 | Specify the Test_print.php address of the Web server.                              |
| URL             | Example: http:// <ip address="" of="" server="" the="" web="">/Test_print.php</ip> |
|                 | Click the (Access Test) to check if the address is accessible.                     |
|                 | Set the request interval.                                                          |
| Interval (sec.) | Request interval refers to the interval between the end of the                     |
|                 | previous communication and the start of the next communication.                    |

#### Registration of TM Printer

Register the device ID and IP address of the controlled TM printer to TM-DT series. Use EPSON TMNet WebConfig to register the device ID. This printer is already registered with the "local\_printer" device ID, and therefore this setting is not required.

Use the following procedure for registration.

- ◀ Connect all TM printers to the network and power on.
- **2** EPSON TMNet WebConfig starts. Select (Settings)-(Web service settings)-(Device Admin)-(Device registration)-(Printer).
- The "Printer" screen appears.

  Set the following items and click (Add).

| Item                | Description                                                   |
|---------------------|---------------------------------------------------------------|
| Device ID           | Set the ID for the controlled printer. (Any character string) |
| Model no.           | Select the model for the controlled printer.                  |
| IP address          | Set the printer IP address for each device ID.                |
| Retry interval (ms) | Set the timeout retry interval.                               |
|                     | Specify "100".                                                |

The information of the registered device is displayed in "Registered printers". Click (Test Print) to check if the registered printer operates properly.

#### TM-T88VI and TM-T88VI-iHUB Settings

Configure the following settings to TM-T88VI.

☐ IP Address Settings : Refer to the Technical Reference Guide.

☐ Server Direct Print Settings : p. 33

• Server authentication setting

• Proxy server setting

☐ Registration of TM Printer : p. 35

Server Direct Print Settings

Configure the Server Direct Print settings using TM-T88VI Utility.

- Starting the TM-T88VI Utility.
- 2 After TM-T88VI Utility starts, click (TM-Intelligent) (Server Access) (Server Direct Print).
- The Server Direct Print screen appears. Set the following items and click (Set).

|        | Item            | Description                                                                                                    |
|--------|-----------------|----------------------------------------------------------------------------------------------------|
| Server | Direct Print    | Enable Server Direct Print.                                                                                                    |
| Se     | erver 1         | Enable Server 1.                                                                                                    |
|        | URL             | Specifies the Web server URL and the application path.  Example: http:// <ip address="" of="" server="" web="">/Test_print.php</ip>                                                                                                    |
|        | Update Interval | Set the request interval.                                                                                                    |
| Se     | erver 2         | Disable Server 2.                                                                                                    |
|        | URL             | -                                                                                                    |
|        | Update Interval | -                                                                                                    |
| Se     | erver 3         | Disable Server 3.                                                                                                    |
|        | URL             | -                                                                                                    |
|        | Update Interval | -                                                                                                    |
| ID     |                 | This ID will be the user ID used for Digest authentication.  Not required for the sample program.                                                                                                    |
| Pc     | assword         | Set your password used for Digest access authentication.  The Digest access cannot be authenticated for user IDs without passwords. To authenticate the Digest access, configure a password that is not empty.  Not required for the sample program. |
| UF     | RL Encode       | Specifies whether to enable or disable the URL encode.                                                                                                    |
| Ide    | entifier        | Select valid/invalid for Server Authentication.                                                                                                    |

| Item                  | Description                                                                                                    |
|-----------------------|----------------------------------------------------------------------------------------------------|
| Server Authentication | Specifies whether to enable or disable the server authentication. Register certificates in advance. Not required for the sample program. |

- ✓ When using the proxy server, click the (TM-Intelligent) (Server Access) (Proxy).
- The "Proxy" screen appears. Set the following items, then click (Set).

|     | Item           |                                        | Description                                                                                            |
|-----|----------------|----------------------------------------|----------------------------------------------------------------------------------------------------|
| Pro | Proxy          |                                        | Specifies whether to enable or disable the proxy.                                                      |
|     |                | URL                                    | Enter the proxy server URL.                                                                            |
|     |                | ID                                     | Enter the authentication ID.  This ID will be the user ID used for Digest authentication.              |
|     | Proxy Server   | Password                               | Enter the authentication password.  This password will be the password used for Digest authentication. |
|     |                | Port                                   | Enter the proxy server port number.                                                                    |
|     | Service to     | Web<br>Contents<br>Automatic<br>Update | Set to "Disabled".                                                                                     |
|     | Enable a Proxy | Server Direct<br>Print                 | Set to "Enabled".                                                                                      |
|     |                | Status<br>Notification                 | Set to "Enabled".                                                                                      |

#### Registration of TM Printer

Register the device ID and the IP address of the TM printer to be controlled. Use the following procedure for registration.

- Connect the Customer Display to the TM printers with SDP support.
- Connect all TM printers to the network and power on.
- Starting the TM-T88VI Utility.

  Click the (TM-Intelligent) (Server Access) (Device Administration) (Printer Registration).
- ⚠ The Printer Registration screen appears.
- Registered network printers are displayed as a list. Click (Add).
- The "Add" window is displayed. Set the information of the printer to be registered. After setting, click (OK).

| Item       | Description                                                                                                    |
|------------|----------------------------------------------------------------------------------------------------|
| Device ID  | Sets the device ID of a printer to register. You can use half-width alphanumeric characters, underscoring, full stops and hyphens in the device ID. Enter between 1 to 30 characters. |
| Model      | Selects the model of a printer to register.                                                                                                    |
| IP Address | Sets the IP address of a printer to register.                                                                                                    |

- **7** Adds a printer to the List.
- Click the (Set). The settings are reflected in the printer.

## **Execution of Sample Program**

- Confirm that the Server Direct Print function is enabled for TM printers with SDP support.
- Open the sample program page from the Web browser. Example: http://<IP address of the Web server>/demo/index.html
- Click (Order Entry).
- In response to a request from the TM printers with SDP support, print data is sent and a slip is printed from the printer.
- resultPrint.log is created from the printing result sent from the TM printers with SDP support and the printing result is displayed on the screen.

# Request and Response

This chapter describes requests from the TM printers with SDP support and responses from the Web server. User's application can start printing by returning a response containing print data to a HTTP POST request (print request) from the printer.

It can also check if printing is properly finished by analyzing a HTTP POST request (print request) from the printer.

### Request (Print Request)

This section describes the request (print request) from the TM printers with SDP support.

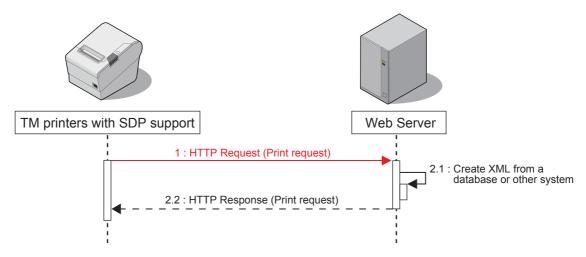

A TM printer with SDP support periodically sends a HTTP POST request (print request) shown below. The format of request message is URL-encoded form data (application/x-www-form-urlencoded). Set the sending destination and sending interval according to "Server Direct Print Settings" (p. 26). If communication fails, it is attempted again after a specified interval.

| Parameter      | Value                             |
|----------------|-----------------------------------|
| ConnectionType | GetRequest                        |
| ID             | The ID set with WebConfig (p. 26) |

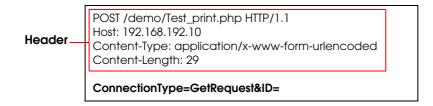

## Response (Print request)

This section describes the response (print request) containing the print data from the Web server.

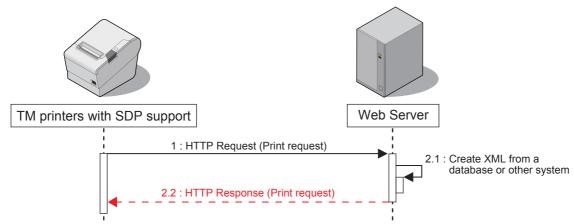

Response data created in XML(text/xml) from the application is returned. The data also contains print data. When an invalid print request is received, the server retries a request (print request) after a specified interval.

### Format of the response message

#### **Basic Structure**

The structure is different depending on the <PrintRequestInfo> version.

<PrintRequestInfo Version="1.00">

When no version for the <PrintRequestInfo> tag is specified, the same structure as with <PrintRequestInfo Version="1.00"> is applied.

Create the <ePOSPrint> tag for each print request.

The <ePOSPrint> tag consists of the following tags:

□ <Parameter> tag:
 □ <PrintData> tag:
 For details, see "<PrintData> Tag" (p.42).
 □ <PrintData> Tag" (p.42).

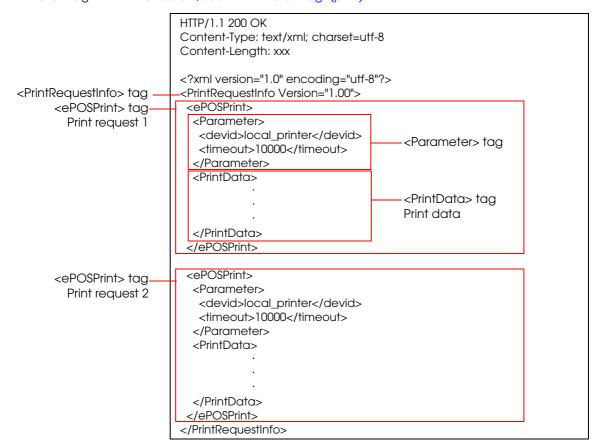

**Note:** Enclosing the <ePOSPrint> tag in the <PrintRequestInfo> tags enables sending multiple print requests to the printer.

### <PrintRequestInfo Version="2.00">

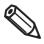

Supported printers are below.

- TM-i series TM-i firmware Ver.4.1 or later
- TM-DT series TM-DT software ver.3.0 or later
- TM-T88VI
- TM-T88VI-iHUB

Specify the print job ID with the <printjobid> tag in the <Parameter> tab.

Create the <ePOSPrint> tag for each print request.

The <ePOSPrint> tag consists of the following tags:

□ <Parameter> tag: For details, see "<Parameter> Tag" (p.42).

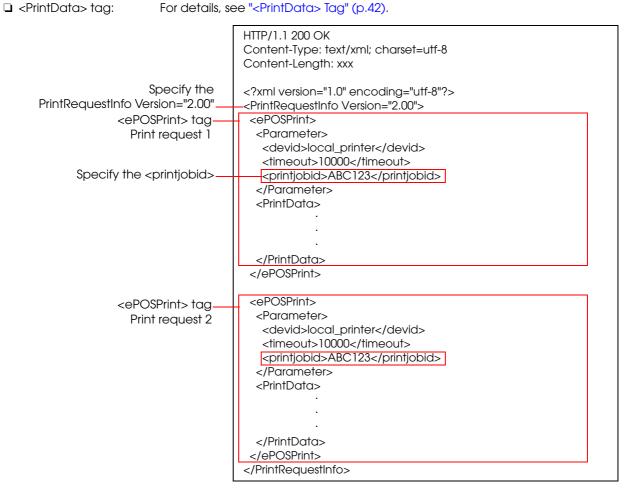

### <PrintRequestInfo Version="3.00">

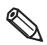

Supported printers are below.

- TM-T88VI
- TM-T88VI-iHUB

Printing to the printer and control of customer display can be performed.

□ <ePOSPrint> tag: Printer control

□ <ePOSDisplay> tag: Customer display control

The  ${\sf ePOSPrint}{\sf >}/{\sf ePOSDisplay}{\sf >}$  tag consists of the following tags:

□ <Parameter> tag: For details, see "<Parameter> Tag" (p.42).

 $\square$  <PrintData> tag: For details, see "<PrintData> Tag" (p.42).

□ <DisplayData> tag: For details, see "<DisplayData> Tag" (p.42).

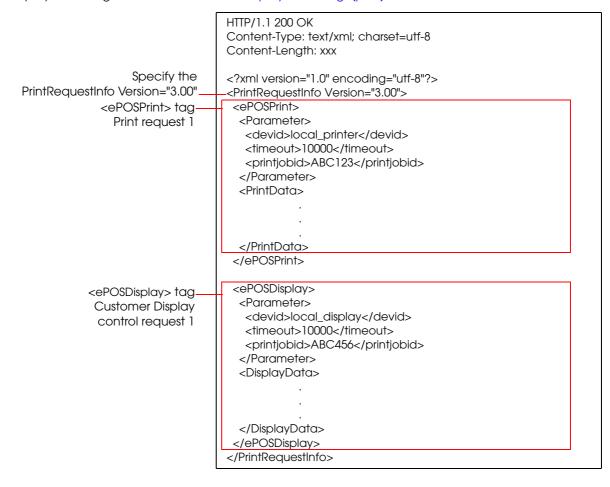

#### <Parameter> Tag

Set the <Parameter> tag as shown below.

<PrintRequestInfo Version="1.00">

```
<Parameter>
<devid>(Device ID used for slip printing)</devid>
<timeout>(Timeout time (in milliseconds))</timeout>
</Parameter>
```

#### Example

```
<Parameter>
    <devid>local_printer</devid>
    <timeout>10000</timeout>
</Parameter>
```

<PrintRequestInfo Version="2.00">/<PrintRequestInfo Version="3.00">

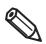

Supported printers are below.

- <PrintRequestInfo Version="2.00">
- · TM-i series TM-i firmware Ver.4.1 or later
- · TM-DT series TM-DT software ver.3.0 or later
- TM-T88VI
- TM-T88VI-iHUB
- <PrintRequestInfo Version="3.00">
- TM-T88VI
- TM-T88VI-iHUB

#### <PrintData> Tag

Describe print data. Even if the <PrintRequestInfo> version is different, the print data can be shared. For details, see ePOS-Print XML User's Manual.

#### <DisplayData> Tag

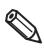

The <DisplayData> tag is available with <PrintRequestInfo Version="3.00">.

For details, see ePOS-Print XML User's Manual.

#### Print Data Example

<PrintRequestInfo Version="1.00">

```
HTTP/1.1 200 OK
Content-Type: text/xml; charset=utf-8
Content-Length: xxx
<?xml version="1.0" encoding="utf-8" ?>
<PrintRequestInfo>
 <ePOSPrint>
  <Parameter>
   <devid>local_printer</devid>
  <timeout>10000</timeout>
  </Parameter>
  <PrintData>
  <epos-print xmlns="http://www.epson-pos.com/schemas/2011/03/epos-print">
  <text lang="en" />
  <text smooth="true" />
  <text align="center" />
  <text font="font_b" />
  <text width="2" height="2" />
  <text reverse="false" ul="false" em="true" color="color_1" />
  <text>DELIVERY TICKET</text>
  <feed unit="12" />
  <text></text>
  <text align="left" />
  <text font="font_a" />
  <text width="1" height="1" />
  <text reverse="false" ul="false" em="false" color="color_1" />
  <text>Order 0001</text>
  <text width="1" height="1" />
  <text reverse="false" ul="false" em="false" color="color_1" />
  <text>Time Mar 19 2013 13:53:15</text>
  <text>Seat A-3</text>
  <text></text>
   <text width="1" height="1" />
  <text reverse="false" ul="false" em="false" color="color_1" />
  <text>Alt Beer</text>
  <text>$6.00 x 2</text>
  <text x="384" />
  <text>$12.00</text>
  <text></text>
  <text reverse="false" ul="false" em="true" />
   <text width="2" height="1" />
   <text>TOTAL</text>
  <text x="264" />
  <text>$12.00</text>
  <text reverse="false" ul="false" em="false" />
  <text width="1" height="1" />
  <feed unit="12" />
  <text align="center" />
  <barcode type="code39" hri="none" font="font_a" width="2" height="60">0001/barcode>
  <feed line="3" />
  <cut type="feed" />
  </epos-print>
  </PrintData>
  </ePOSPrint>
</PrintRequestInfo>
```

### <PrintRequestInfo Version="2.00">

```
HTTP/1.1 200 OK
Content-Type: text/xml; charset=utf-8
Content-Length: xxx
<?xml version="1.0" encoding="utf-8"?>
<PrintRequestInfo Version="2.00">
 <ePOSPrint>
  <Parameter>
  <devid>local_printer</devid>
  <timeout>10000</timeout>
  <printjobid>ABC123</printjobid>
  </Parameter>
  <PrintData>
  <epos-print xmlns="http://www.epson-pos.com/schemas/2011/03/epos-print">
  <text lang="en" />
  <text smooth="true" />
  <text align="center" />
  <text font="font b" />
  <text width="2" height="2" />
  <text reverse="false" ul="false" em="true" color="color_1" />
  <text>DELIVERY TICKET</text>
   <feed unit="12" />
  <text></text>
  <text align="left" />
  <text font="font a" />
  <text width="1" height="1" />
  <text reverse="false" ul="false" em="false" color="color_1" />
  <text>Order 0001</text>
  <text width="1" height="1" />
  <text reverse="false" ul="false" em="false" color="color_1" />
  <text>Time Mar 19 2013 13:53:15</text>
  <text>Seat A-3</text>
  <text></text>
  <text width="1" height="1" />
  <text reverse="false" ul="false" em="false" color="color_1" />
  <text>Alt Beer</text>
   <text>$6.00 x 2</text>
   <text x="384" />
   <text>$12.00</text>
  <text></text>
  <text reverse="false" ul="false" em="true" />
  <text width="2" height="1" />
  <text>TOTAL</text>
  <text x="264" />
  <text>$12.00</text>
  <text reverse="false" ul="false" em="false" />
  <text width="1" height="1" />
  <feed unit="12" />
  <text align="center" />
  <barcode type="code39" hri="none" font="font_a" width="2" height="60">0001/barcode>
  <feed line="3" />
  <cut type="feed" />
  </epos-print>
   </PrintData>
 </ePOSPrint>
</PrintRequestInfo>
```

### <PrintRequestInfo Version="3.00">

```
HTTP/1.1 200 OK
Content-Type: text/xml; charset=utf-8
Content-Length: xxx
<?xml version="1.0" encoding="utf-8"?>
<PrintRequestInfo Version="3.00">
   <ePOSPrint>
      <Parameter>
        <devid>local_printer</devid>
        <timeout>10000</timeout>
         <printjobid>ABC123</printjobid>
      </Parameter>
      <PrintData>
         <epos-print xmlns="http://www.epson-pos.com/schemas/2011/03/epos-print">
          <text lang="en"/>
<text smooth="true"/>
          <text align="center"/>
<text font="font_b"/>
          <text width="2" height="2"/>
<text reverse="false" ul="false" em="true" color="color_1"/>
<text>DELIVERY TICKET&#10;</text>
           <feed unit="12"/>
           <text>&#10;</text>
           <text align="left"/>
           <text font="font_a"/>
          <text width="1" height="1"/>
<text reverse="false" ul="false" em="false" color="color_1"/>
           <text>Order&#9;0001&#10;</text>
          <taxt width="1" height="1"/>
<text reverse="false" ul="false" em="false" color="color_1"/>
<text>Time&#9;Mar 19 2013 13:53:15&#10;</text>
           <text>Seat&#9; A-3&#10; </text>
          <tast><tast><
           <text>&#9;$6.00 x 2</text>
           <text x="384"/>
           <text> $12.00&#10;</text>
           <text>&#10;</text>
           <text reverse="false" ul="false" em="true"/>
           <text width="2" height="1"/>
           <text>TOTAL</text>
           <text x="264"/>
           <text> $12.00&#10;</text>
           <text reverse="false" ul="false" em="false"/>
           <text width="1" height="1"/>
           <feed unit="12"/>
           <text align="center"/>
          cbarcode type="code39" hri="none" font="font_a" width="2" height="60">0001</barcode>
<feed line="3"/>
           <cut type="feed"/>
         </epos-print>
      </PrintData>
   </e>POSPrint>
   <ePOSDisplay>
      <Parameter>
        <devid>local_display</devid>
        </Parameter>
      <DisplayData>
        <epos-display xmlns="http://www.epson-pos.com/schemas/2012/09/epos-display">
           <text>Thanks for using Server Direct Print!</text>
        </epos-display>
      </DisplayData>
   </ePOSDisplay>
</PrintRequestInfo>
```

### **Response When No Printing Is Performed**

When no printing is required, to notify no print data, the following response is returned for a HTTP request (print request) sent from the TM printers with SDP support.

See Test\_print.php of the sample program.

HTTP/1.1 200 OK Content-Type: text/xml; charset=utf-8

Content-Length: 0

### **Request (Printing Result)**

A TM printer with SDP support sends a HTTP POST request (printing result) shown below after printing.

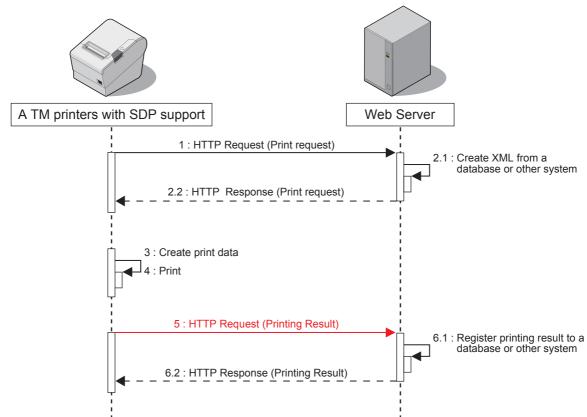

The application can check the printing result (if printing is properly finished) and the printer status by analyzing request data.

If communication fails, it is attempted again after a specified interval.

### Format of the request message

POST /demo/Test\_print.php HTTP/1.1

Host: 192.168.192.10

Content-Type: application/x-www-form-urlencoded

Content-Length: xxx

ConnectionType=SetResponse&ID=&ResponseFile=Printing Result

| Parameter      | Value                             |
|----------------|-----------------------------------|
| ConnectionType | SetResponse                       |
| ID             | The ID set with WebConfig (p. 26) |
| ResponseFile   | Printing result                   |

#### **Basic Structure**

The structure of a request (printing result) created by the TM printers SDP support are different depending on the <PrintRequestInfo> version contained in the response (print request) from the Web server.

#### <PrintRequestInfo Version="1.00">

In the <PrintResponseInfo> tag, the printing result is included in the <response> tag, When no version for the <PrintRequestInfo> tag is specified, the same structure as with <PrintRequestInfo Version="1.00"> is applied.

```
</mml version="1.0" encoding="utf-8"?>

<pr
```

#### <PrintRequestInfo Version="2.00">

The <ePOSPrint> tag is created in the <PrintResponse> tag, and the <Parameter> tag and <PrintResponse> tag are created.

In the <Parameter> tag, the device ID is included in the <devid> tag and the print job ID is included in the <printjobid> tag.

In the <PrintResponseInfo> tag, the printing result is included in the <response> tag, This is the same structure as with <PrintRequestInfo Version="1.00">.

```
<?xml version="1.0" encoding="utf-8"?>
                     <PrintResponseInfo Version="2.00">
   <ePOSPrint> tag-
                       <ePOSPrint>
                                                            Device ID
  <Parameter> tag-
                        <Parameter>
                          <devid>local_printer</devid>
                          <printjobid>ABC123</printjobid>
                         </Parameter>
                                                            Print job ID
<PrintResponse> tag-
                        <PrintResponse>
                         <response xmlns="http://www.epson-pos.com/schemas/2011/03/epos-print"
    <response> tag-
                          success="true" code="" status="251854870" battery="0"/>
                        </PrintResponse>
                       </ePOSPrint>
                     </PrintResponseInfo>
```

#### <PrintRequestInfo Version="3.00">

The printer confirms the data when it receives an HTTP response (print request).

If the data contains an error, a different request message than usual is sent.

The <ServerDirectPrint> tag contains the confirmation result for the HTTP response (print request) XML data. If the HTTP response (print request) XML data contains an error, the structure of the request (printing result) varies.

☐ When the HTTP response (print request) XML data is normal:

In the <PrintResponseInfo> tag, the <ServerDirectPrint> tag, <ePOSPrint> tag, and <ePOSDisplay> tag are created.

The confirmation result of the HTTP response (print request) XML data is described in the <Response> tag in the <ServerDirectPrint> tag.

The <response> tag is created in the <PrintResponse> tag in the <ePOSPrint> tag, and details of the printing result are described there.

The <response> tag is created in the <DisplayResponse> tag in the <ePOSDisplay> tag, and details of the customer display control result are described.

```
<?xml version="1.0" encoding="UTF-8"?>
<PrintResponseInfo> tag
                          <PrintResponseInfo Version="3.00">
                           <ServerDirectPrint>
       <Response> tag
                            <Response Success="true"/>
                           </ServerDirectPrint>
       <ePOSPrint> tag
                          <ePOSPrint>
                            <Parameter>
                             <devid>local printer</devid>
                             <printjobid>ABC123</printjobid>
                            </Parameter>
  <PrintResponse> tag
                            <PrintResponse>
                             <response xmlns="http://www.epson-pos.com/schemas/2011/03/epos-print"</p>
       <response> tag
                              success="true" code="" status="251658262" battery="0"/>
                            </PrintResponse>
                           </ePOSPrint>
                           <ePOSDisplay>
                            <Parameter>
                             <devid>local_display</devid>
                             <printjobid>ABC456</printjobid>
                            </Parameter>
<DisplayResponse> tag
                            <DisplayResponse>
                             <response xmlns="http://www.epson-pos.com/schemas/2012/09/</p>
       <response> tag-
                              epos-display" success="false" code="EDSP_NOT_FOUND" status="0"/>
                            </DisplayResponse>
                           </ePOSDisplay>
                          </PrintResponseInfo>
```

☐ When the HTTP response (print request) XML data has an error:

A ResponseFile is returned, which includes the printing result in the <Response> tag of the <ServerDirectPrint> tag.

For details, see "<PrintData> Tag" (p.42).

The ResponseFile does not contain the <ePOSPrint> tag or the <ePOSDisplay> tag,

```
ResponseFile

<pr
```

#### <response> tag

Use the success element of the <response> tag to confirm the printing result and the control result \* of the customer display.

\* For <PrintRequestInfo Version="3.00">

For details about the code element and the status element, refer to the ePOS-Print XML User's Manual.

| Item  | Description |
|-------|-------------|
| true  | Success     |
| false | Failed      |

On failure, an error code is described in code element.

For details, see "Error code" (p.52).

□ <PrintRequestInfo Version="1.00"> Example of a success

□ <PrintRequestInfo Version="1.00"> Example of a failure

```
<PrintResponseInfo Version="1.00">

<response xmlns="http://www.epson-pos.com/schemas/2011/03/epos-print" success="false"
code="EX_BADPORT" status="1" battery="0"/>
</PrintResponseInfo>
```

□ <PrintRequestInfo Version="2.00"> Example of a success

□ <PrintRequestInfo Version="2.00"> Example of a failure

<PrintRequestInfo Version="3.00">

In the following example, printer printing was successful but customer display control failed.

```
<?xml version="1.0" encoding="UTF-8"?>
<PrintResponseInfo Version="3.00">
 <ServerDirectPrint>
 <Response Success="true"/>
 </ServerDirectPrint>
 <ePOSPrint>
  <Parameter>
   <devid>local_printer</devid>
   <printjobid>ABC123</printjobid>
  </Parameter>
  <PrintResponse>
   <response xmlns="http://www.epson-pos.com/schemas/2011/03/epos-print"</p>
   success="true" code="" status="251658262" battery="0"/>
  </PrintResponse>
 </ePOSPrint>
 <ePOSDisplay>
  <Parameter>
   <devid>local_display</devid>
   <printjobid>ABC456</printjobid>
  </Parameter>
  <DisplayResponse>
   <response xmlns="http://www.epson-pos.com/schemas/2012/09/</p>
    epos-display" success="false" code="EDSP_NOT_FOUND" status="0"/>
  </DisplayResponse>
 </ePOSDisplay>
</PrintResponseInfo>
```

### Error code

### Request Error

This occurs when the device has a problem. The following table shows errors that can occur.

| Code               | Message                              | Cause                                                                       |
|--------------------|--------------------------------------|-----------------------------------------------------------------------------|
| EPTR_AUTOMATICAL   | An automatically recoverable error   | Continuous printing of high-density                                         |
| LFIK_AUTOMATICAL   | occurred.                            | printing                                                                    |
| EPTR_BATTERY_LOW   | No remaining battery.                | No battery                                                                  |
| EPTR_COVER_OPEN    | The device has a problem.            | The cover is open.                                                          |
| EPTR_CUTTER        | The device has a problem.            | The cutter has a foreign matter.                                            |
| EPTR_MECHANICAL    | The device has a problem.            | Mechanical error, etc.                                                      |
| EPTR_REC_EMPTY     | There is no paper.                   | No paper                                                                    |
| EPTR_UNRECOVERABLE | An unrecoverable error occurred.     | Low voltage                                                                 |
|                    | The port is invalid or the device is | The registered information is invalid.                                      |
|                    | not connected.                       | The device power is off.                                                    |
| EX_BADPORT         |                                      | The device is not connected.                                                |
|                    |                                      | Other device control software exists                                        |
|                    |                                      | on the system.                                                              |
|                    | Timeout occurred.                    | The process was not completed                                               |
| EX_TIMEOUT         |                                      | within a certain period of time.                                            |
| 2,2001             |                                      | A large amount of data was sent                                             |
|                    |                                      | with 1 method.                                                              |
| SchemaError        | The message does not conform to      | The request message is invalid.                                             |
|                    | the schema.                          |                                                                             |
| DeviceNotFound     | No device is found.                  | Inaccessible due to a problem in the operation status control in the output |
| Deviceriorround    |                                      | destination device.                                                         |
|                    | An error occurred in the printing    | Inaccessible due to a problem in the                                        |
| PrintSystemError   | system.                              | operation status in the TM printers with                                    |
| ,,                 |                                      | SDP support.                                                                |
|                    |                                      |                                                                             |

Error occurs in <PrintRequestInfo Version="2.00"> or later

| Code        | Cause                               |
|-------------|-------------------------------------|
| EX_SPOOLER  | No buffer for the print queue       |
| JobNotFound | The specified job ID does not exist |
| Printing    | Printing in progress                |

### ResponseFile

If the XML structure obtained from the server is incorrect, an error notification is sent to the server with SetResponse.

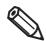

Supported printers are below.

- TM-T88VI
- TM-T88VI-iHUB

| Error Description                                                                                                    | Details of ResponseFile in SetResponse                                                                                                    |
|----------------------------------------------------------------------------------------------------|----------------------------------------------------------------------------------------------------|
| The XML obtained with GetRequest exceeds 2MB.                                                                                                    | <pre><?xml version="1.0" encoding="utf-8"?> <printresponseinfo version="3.00"> <serverdirectprint> <response success="false"> <errorsummary>Data size is exceeded</errorsummary> <errordetail>Too big print request</errordetail> </response> </serverdirectprint> </printresponseinfo></pre>                         |
| The XML obtained with GetRequest does not conform to the XML format. (The ErrorDetail tag in the right column is an example. The elements of the ErrorDetail tag differ depending on the parts that do not conform to the XML format.) | <pre><?xml version="1.0" encoding="utf-8"?> <printresponseinfo version="3.00"> <serverdirectprint> <response success="false"> <errorsummary>Invalid XML format</errorsummary> <errordetail>Entity: line 99: parser error : expected '&gt;' </errordetail> </response> </serverdirectprint> </printresponseinfo></pre> |
| The number of print data units in the XML obtained with GetRequest exceeds 5000.                                                                                                    | <pre><?xml version="1.0" encoding="utf-8"?> <printresponseinfo version="3.00"> <serverdirectprint> <response success="false"> <errorsummary>Data size is exceeded</errorsummary> <errordetail>Too many job requests</errordetail> </response> </serverdirectprint> </printresponseinfo></pre>                         |
| The XML obtained with GetRequest contains the ePOS-Print/ePOS-Display data, but the ePOS-Print of the printer is disabled.                                                                                                    | <pre><?xml version="1.0" encoding="utf-8"?> <printresponseinfo version="3.00"> <serverdirectprint> <response success="false"> <errorsummary>Invalid printer settings</errorsummary> <errordetail>ePOS-Print not activated</errordetail> </response> </serverdirectprint> </printresponseinfo></pre>                   |

## **Response (Printing Result)**

The Web server sends a response (print result) upon receipt of print result to the TM printers with SDP support.

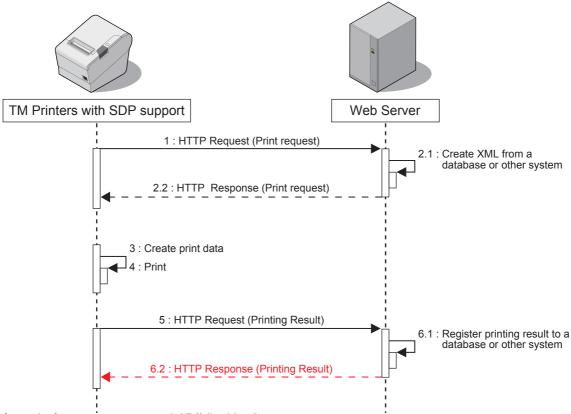

The format of response message is XML(text/xml).

If communication failed, wait the specified interval then retry communication.

The Web server automatically returns the following response.

HTTP/1.1 200 OK Content-Type: text/xml; charset=utf-8 Content-Length: 0

### **Digest Access Authentication**

This section describes the flow and settings for carrying out Digest access authentication with the web server.

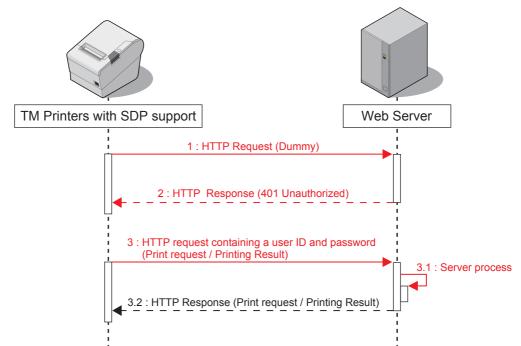

For Digest access authentication, the printer sends a dummy HTTP request before sending a print-related request to the server. The server returns a response with HTTP status code "401 Unauthorized". The printer sends a print-related request containing the user ID and password. The server carries out the Digest access authentication process. Once authenticated, the server continues to carry out the print-related process.

### **Digest Access Authentication Settings**

Digest access authentication requires settings for the TM printers with SDP support and the server.

### TM Printers with SDP Support

Set the user ID and password necessary for Digest authentication in the TM printers with SDP support. For details, see "TM printers with SDP support Settings" (p.26).

#### Web Server Settings

For detailed information on how to set Web server's Digest access authentication, see individual Web server documents, etc.

### **Program Example**

See the following programming data (file name: Test\_print.php)

```
<?php
    header('Content-Type: text/xml; charset=UTF-8');
    define("REQUEST_XML_PATH", "demo/request/sample.xml");
define("RESPONSE_XML_PATH", "demo/response/sample.xml");
    if (isset($_POST["ConnectionType"])) {
         $http_request = $_POST["ConnectionType"];
    if ($http_request == 'GetRequest') {
         # send print data
         # ID
         $shop id = $ POST["ID"];
         # create print data
         if (file_exists(REQUEST_XML_PATH)) {
              # return print data
$handle = fopen(REQUEST_XML_PATH, "r");
              fpassthru($handle);
              fclose($handle);
              # move file
              rename(REQUEST_XML_PATH, RESPONSE_XML_PATH);
    } else if ($http_request == 'SetResponse') {
         # get print result
         $xml = simplexml_load_string($_POST["ResponseFile"]);
         $version = $xml['Version'];
         if ($version == '1.00') {
              # save log
              $fhandle = @fopen("ResultPrint.log", "wt");
fprintf($fhandle, "PrintResponseInfo Version %s\n", $version);
              foreach ($xml->response as $response) {
    fprintf($fhandle, "-----\nsuccess : %s\ncode : %s\n",
$response['success'], $response['code']);
              fclose($fhandle);
         } else if ($version == '2.00') {
              # save log
              $fhandle = @fopen("ResultPrint.log", "wt");
              fprintf($fhandle, "PrintResponseInfo Version %s\n", $version);
              foreach ($xml->ePOSPrint as $eposprint) {
                   $devid = $eposprint->Parameter->devid;
                   $printjobid = $eposprint->Parameter->printjobid;
                   fresponse = $eposprint->PrintResponse->response;
fprintf($fhandle, "-----\ndevid : %s\nprintjobid : %s\nsuccess :
              %s\ncode : %s\n", $devid, $printjobid, $response['success'],
              $response['code']);
              fclose($fhandle);
         } else {
              # Ignore other version
         # Ignore other connectionType than GetRequest and SetResponse.
?>
```

# Status Notification

This chapter describes the Status Notification function.

### **Overview**

Status Notification is used to periodically notify the TM printers with SDP support status to the Web server. The Web server automatically responds with an empty response.

Operating the printer management application created by the user with the Web server enables grasp of the status of the printers installed in a shop from a remote place.

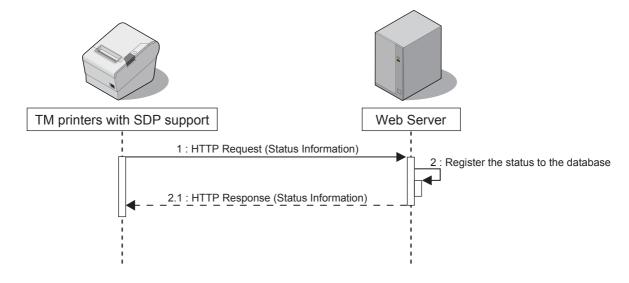

### Overview of Status Notification Sample Program

This program displays the status of the connected printer on the screen.

For the configuration such as Hardware Configuration (p. 20) and Environment Settings (p. 23), the same configuration is used as with the Server Direct Print.

#### **File Configuration**

| File Name       |                  | Description                                                                       |
|-----------------|------------------|-----------------------------------------------------------------------------------|
| Test_sta        | tus.php          | Obtains and displays the result in response to a request from the printer.        |
| resultPrint.log |                  | The printing result is retained in this file. The file is created after printing. |
| demo            | indexStatus.html | Displays the printer status.                                                      |

### **TM Printers with SDP Support Settings**

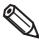

The registration screen will vary according to the model of TM printers with SDP support.

- "TM-i Series Settings" (p.58)
- "TM-DT Series Settings" (p.60)
- "TM-T88VI and TM-T88VI-iHUB Settings" (p.62)

#### TM-i Series Settings

Configure the Status Notification settings using EPSON TMNet WebConfig. Use the following procedure for registration.

- Connect the printer to the network and turn the power ON.
- Start the Web browser on the setup computer and enter as follows:

For TM-i Firmware Ver.4.0 or later

http://<IP address of the TM-i series>/webconfig/

For TM-i Firmware Ver.3.x or earlier

http://<IP address of the TM-i series>/PrinterConfigurationPage/

**2** EPSON TMNet WebConfig starts.

For TM-i Firmware Ver.4.0 or later, select (Web Service Settings) - (Status Notification). For TM-i Firmware Ver.3.x or earlier, select (Configuration) - (Status Notification).

The "Status Notification" / "Status Notification Settings" screen appears. Set the following items and click (Apply) / (Submit).

For TM-i Firmware Ver.4.0 or later

| Item                                                                                                    | Description                                                                                                    |  |  |
|----------------------------------------------------------------------------------------------------|----------------------------------------------------------------------------------------------------|--|--|
| Status Notification                                                                                                    | Select the (Enable).                                                                                                    |  |  |
| ID  Set ID for the server-side program to identify TM-i series. This ID be user ID used for Digest access authentication. The set value will a passed as an ID parameter value for the form data posted to the Not required for the sample program. |                                                                                                    |  |  |
| Password  Set your password used for Digest access authentication.  The Digest access cannot be authenticated for user IDs without past access, configure a password that is not Not required for the sample program.                               |                                                                                                    |  |  |
| URL                                                                                                    | Specify the Test_print.php address of the Web server.  Example: http:// <ip address="" of="" server="" the="" web="">/Test_status.php  Click the (Access Test) to check if the address is accessible.</ip> |  |  |
| Interval(s)                                                                                                    | Set the request interval.  Request interval refers to the interval between the end of the previous communication and the start of the next communication.                                                  |  |  |
| Authenticate Server Sets whether the server authentication is performed with the recent certificate when accessed through https.                                                                                                    |                                                                                                    |  |  |

For TM-i Firmware Ver.3.x or earlier

| Item                | Description                                                                                                    |  |  |
|---------------------|----------------------------------------------------------------------------------------------------|--|--|
| Status Notification | Select the (Enable).                                                                                                    |  |  |
| ID                  | Set ID for the server-side program to identify TM-i series. This ID becomes the user ID used for Digest access authentication. The set value will also be passed as an ID parameter value for the form data posted to the server. Not required for the sample program. |  |  |
| Password            | Set your password used for Digest access authentication.  The Digest access cannot be authenticated for user IDs without passwords.  To authenticate the Digest access, configure a password that is not empty.  Not required for the sample program.                  |  |  |
| URL                 | Specify the Test_print.php address of the Web server.  Example: http:// <ip address="" of="" server="" the="" web="">/Test_status.php  Click the (Access Test) to check if the address is accessible.</ip>                                                             |  |  |
| Interval(s)         | Set the request interval.  Request interval refers to the interval between the end of the previous communication and the start of the next communication.                                                                                                    |  |  |

### TM-DT Series Settings

Configure the Status Notification settings using EPSON TMNet WebConfig.

- Connect the TM-DT series to the network and turn the power ON.
- 2 Start EPSON TMNet WebConfig from the shortcut on the desktop. EPSON TMNet WebConfig starts.

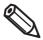

If you are making settings from an external device, set the TM-DT series IP address in the address for the Web browser. The default IP address for TM-DT series is 192.168.192.168.

http://<IP address of the TM-DT series>/webconfig/

- 3 EPSON TMNet WebConfig starts.
  Select (Settings)-(Web service settings)-(Server access)-(Status notification).
- The "Status Notification" screen appears.

  Set the following items and click (Apply).

  For TM-DT Software Ver.3.0 or later

| Item                                                                                                    | Description                                                                                                    |
|----------------------------------------------------------------------------------------------------|----------------------------------------------------------------------------------------------------|
|                                                                                                    | Set ID for the server-side program to identify TM-DT series. This ID becomes the user ID used for Digest access authentication. The set |
| ID                                                                                                    | value will also be passed as an ID parameter value for the form data posted to the server.                                              |
|                                                                                                    | Not required for the sample program.                                                                                                    |
| Password                                                                                                    | Set your password used for Digest access authentication.  Not required for the sample program.                                          |
| URL Specifies the Web server URL and path to applications.  Example: http:// <ip address="" of="" server="" the="" web="">/Test_status.php Click the (Access Test) to check if the address is accessible.</ip> |                                                                                                    |
|                                                                                                    | Set the request interval.                                                                                                    |
| Interval (sec)                                                                                                    | Request interval refers to the interval between the end of the previous communication and the start of the next communication.          |
| Server Authentication                                                                                                    | Sets whether or not to conduct server authentication based on the registered certificate when conducting access by https.               |

### For TM-DT Software Ver.2.6 or earlier

| Item                                                                                                    | Description                                                                                                    |  |  |
|----------------------------------------------------------------------------------------------------|----------------------------------------------------------------------------------------------------|--|--|
| ID                                                                                                    | Set ID for the server-side program to identify TM-DT series. This ID becomes the user ID used for Digest access authentication. The set value will also be passed as an ID parameter value for the form data posted to the server.  Not required for the sample program. |  |  |
| Password Set your password used for Digest access authentication.  Not required for the sample program.                                                                                                    |                                                                                                    |  |  |
| URL Specifies the Web server URL and path to applications.  Example: http:// <ip address="" of="" server="" the="" web="">/Test_status.php  Click the (Access Test) to check if the address is accessible.</ip> |                                                                                                    |  |  |
| Interval (sec)                                                                                                    | Set the request interval.  Request interval refers to the interval between the end of the previous communication and the start of the next communication.                                                                                                    |  |  |

### TM-T88VI and TM-T88VI-iHUB Settings

Configure the Status Notification settings using TM-T88VI Utility.

- Starting the TM-T88VI Utility.
- 2 After TM-T88VI Utility starts, click (TM-Intelligent) (Server Access) (Status Notification).
- The Server Status Notification appears. Set the following items and click (Set).

| Item |                        |          | Description                                                                                                    |
|------|------------------------|----------|----------------------------------------------------------------------------------------------------|
| Sto  | Status Notification    |          | Specifies whether to enable or disable the status notification.                                                                                                    |
|      | Notification<br>Server | URL      | Specifies the Web server URL and the application path. Example: http:// <ip address="" of="" server="" web="">/Test_print.php</ip>                                                                                                    |
|      |                        | ID       | Enter the ID. This ID will be the user ID used for Digest authentication.                                                                                                    |
|      |                        | Password | Set your password used for Digest access authentication. The Digest access cannot be authenticated for user IDs without passwords. To authenticate the Digest access, configure a password that is not empty.  Not required for the sample program.                                                          |
|      | Notification Interval  |          | Specify the standby time between completion of status notification and issue of the next notification.                                                                                                    |
|      | URL Encode Identifier  |          | Specifies whether to enable or disable the URL encode.                                                                                                    |
|      |                        |          | Enter the identifier for identifying the printer on the Web server side.                                                                                                    |
|      | Server Authentic       | cation   | Specifies whether to enable or disable the server authentication. Register certificates in advance. Register the certificate for server authentication in (Network) - (Detailed Settings) - (Certificate). For instructions regarding the certificate registration, refer to TM-T88VI Utility User's Manual. |

- When using the proxy server, click the (TM-Intelligent) (Server Access) (Proxy).
- 5 The "Proxy" screen appears. Set the following items, then click (Set).

|     | Item                         |                                        | Description                                                                                            |
|-----|------------------------------|----------------------------------------|----------------------------------------------------------------------------------------------------|
| Pro | Proxy                        |                                        | Specifies whether to enable or disable the proxy.                                                      |
|     | Proxy Server                 | URL                                    | Enter the proxy server URL.                                                                            |
|     |                              | ID                                     | Enter the authentication ID.  This ID will be the user ID used for Digest authentication.              |
|     |                              | Password                               | Enter the authentication password.  This password will be the password used for Digest authentication. |
|     |                              | Port                                   | Enter the proxy server port number.                                                                    |
|     | Service to<br>Enable a Proxy | Web<br>Contents<br>Automatic<br>Update | Set to "Disabled".                                                                                     |
|     |                              | Server Direct<br>Print                 | Set to "Enabled".                                                                                      |
|     |                              | Status<br>Notification                 | Set to "Enabled".                                                                                      |

### **Execution of Sample Program**

- Confirm that Status Notification of a TM printer with SDP support is set.
- Open the sample program page from the Web browser.
  Example: http://<IP address of the Web Server>/demo/indexStatus.html
- The "resultPrint.log" is created from the message from the TM printers SDP support and the result is displayed on the screen.

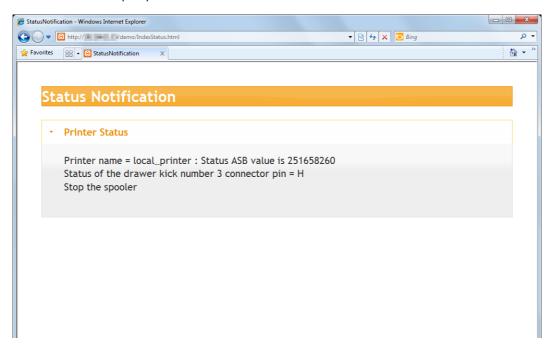

# Status Type

The following types of ASB (AutoStatusBack) status can be obtained from the TM printers with SDP support.

| Code       | Description                                             |
|------------|---------------------------------------------------------|
| 0x00000004 | Status of the drawer kick number 3 connector pin = "H"  |
|            | Offline due to a weak battery (supported model only)    |
| 0x0000008  | Offline status                                          |
| 0x00000020 | Cover is open                                           |
| 0x00000040 | Paper feed switch is feeding paper                      |
| 0x00000100 | Waiting for online recovery                             |
| 0x00000200 | Paper feed switch is being pressed                      |
| 0x00000400 | Mechanical error occurred                               |
| 0x00000800 | Auto cutter error generated                             |
| 0x00002000 | Unrecoverable error generated                           |
| 0x00004000 | Auto recovery error generated                           |
| 0x00020000 | No paper in the roll paper near end detector            |
| 0x00080000 | No paper in the roll paper end detector                 |
| 0x01000000 | Buzzer activated (supported model only)                 |
|            | Waiting for label to be removed (supported model only)  |
| 0x04000000 | No paper in label peeling sensor (supported model only) |

#### Program Example

Refer to the programming below. (File name: Test\_status.php)

```
<?php
 header('Content-Type: text/xml; charset=UTF-8');
  # Open the file to save status.
 $fhandle = @fopen("ResultStatus.log", "wt");
  # Update the printer status.
 if (isset($_POST["Status"])) {
    $status = $_POST["Status"];
 $xml = simplexml_load_string($status);
  foreach ($xml->printerstatus as $printerstatus) {
             $asb = hexdec($printerstatus['asbstatus']);
             $strmsg = "";
   if ((\$asb \& 0x00000004) == 0x00000004)
    {
             strmsg .= "Status of the drawer kick number 3 connector pin\n";
    if (($asb & 0x00000008$) == 0x00000008$)
             $strmsg .= " Offline status \n";
   if (($asb & 0x00000020$) == 0x00000020$)
    {
        $strmsg .= " Cover is open \n";
   if ((\$asb \& 0x00000040) == 0x00000040)
             $strmsg .= " During paper feeding by pressing paper feed switch \n";
    }
    if (($asb & 0x00000100$) == 0x00000100$)
    {
             $strmsg .= " Waiting for online recovery \n";
    if ((\$asb & 0x00000200) == 0x00000200)
             $strmsg .=" Paper feed switch is being pressed (ON) \n";
    }
   if ((\$asb \& 0x00000400) == 0x00000400)
    {
             $strmsg .= " Mechanical error generated \n";
   if ((\$asb \& 0x00000800) == 0x00000800)
             $strmsg .= " Auto cutter error generated \n";
    }
       if ((\$asb \& 0x00002000) == 0x00002000)
    {
             $strmsg .= " Unrecoverable error generated \n";
    if (($asb \& 0x00004000$) == 0x00004000$)
             $strmsg .= " Auto recovery error generated \n";
    }
    if (($asb \& 0x00020000$) == 0x00020000$)
    {
             strmsg .= "No paper in the roll paper near end detector \n";
    }
```

```
if ((\$asb \& 0x00080000) == 0x00080000)
           $strmsg .= " No paper in the roll paper end detector \n";
  if ((\$asb \& 0x01000000) == 0x01000000)
           $strmsg .= " Buzzer activated (supported model only) \n";
  if ((\$asb \& 0x01000000) == 0x01000000)
           $strmsg .= " Waiting for label to be removed (supported model only)
  if ((\$asb \& 0x04000000) == 0x04000000)
           \ := " No paper in label peeling sensor (supported model only)
  }
             $result = fprintf($fhandle, "Printer name = %s : Status ASB value is
                           %s \n", $printerstatus['devicename'], $asb);
             $result = fprintf($fhandle, "%s\n", $strmsg);
             if ($result) {
                 # OK
             } else {
                 # N.G
fclose($fhandle);
```

### Request and Response

### Request

The format of request message is URL-encoded form data (application/x-www-form-urlencoded).

| Parameter      | Value                             |
|----------------|-----------------------------------|
| ConnectionType | Status                            |
| ID             | The ID set with WebConfig (p. 58) |
| ResponseFile   | Status Information                |

POST /demo/Test\_status.php HTTP/1.1

Host: 192.168.192.10

Content-Type: application/x-www-form-urlencoded

Content-Length: xxx

ConnectionType=SetStatus&ID=&Status=Status Information

The status information configuration is as follows:

<?xml version="1.0" encoding="utf-8"?>
<statusmonitor Version="1.00">

<printerstatus devicename="kitchen\_printer" asbstatus = "0x00000001"/>
<printerstatus devicename="kitchen\_printer" asbstatus = "0x00000001"/>
<printerstatus devicename="local\_printer" asbstatus = "0x0F00003C"/>
</statusmonitor>

### Obtain the ASB status

### **Battery Status**

With TM-T88VI and TM-T88VI-iHUB, a battery status notification is sent for the controlled mobile printer.

| Code   | Description                     |  |
|--------|---------------------------------|--|
| 0x30XX | The AC adapter is connected     |  |
| 0x31XX | The AC adapter is not connected |  |
| 0xXX36 | Battery amount 6                |  |
| 0xXX35 | Battery amount 5                |  |
| 0xXX34 | Battery amount 4                |  |
| 0xXX33 | Battery amount 3                |  |
| 0xXX32 | Battery amount 2                |  |
| 0xXX31 | Battery amount 1 (Near end)     |  |
| 0xXX30 | Battery amount 0 (Real end)     |  |

The status information configuration is as follows: <printerstatus devicename="local\_printer" asbstatus = "0x0F00001C" battery = "0x0000"/>

### Server Access Error Notification

With TM-T88VI and TM-T88VI-iHUB, a notification can be sent for errors that occur when the server is accessed.

| Code                                | Description                                                                                                    |
|-------------------------------------|----------------------------------------------------------------------------------------------------|
| %Function%                          |                                                                                                    |
| Server Direct Print                 | Server Direct Print                                                                                                    |
| Web Contents Updater                | Web Contents Updater                                                                                                    |
| Network                             | Network                                                                                                    |
| Status Notification                 | Status Notification                                                                                                    |
| %Code%                              |                                                                                                    |
| Service Start                       | Normal Operation                                                                                                    |
| Server Connection error             | An error occurred in the connection with the specified URL When %Function% = Web Contents Updater or %Function% = Network |
| Server Connection error<br>Server 1 | An error occurred in the connection with the specified URL1 When %Function% = Server Direct Print                         |
| Server Connection error<br>Server2  | An error occurred in the connection with the specified URL2 When %Function% = Server Direct Print                         |
| Server Connection error<br>Server3  | An error occurred in the connection with the specified URL3 When %Function% = Server Direct Print                         |
| Unknown Device                      | Elements other than the wireless dongle have been installed When %Function% = Network                                     |
| Wlan module lost                    | The wireless dongle has been removed When %Function% = Network                                                            |
| Server connection error             | Could not connect to the time server When %Function% = Network                                                            |
| %Severity%                          |                                                                                                    |
| blank character                     | Normal Operation                                                                                                    |
| Warning                             | Printer in warning mode                                                                                                   |
| Offline                             | Printer in offline mode                                                                                                   |
| %Msg%                               |                                                                                                    |
| Cannot connect server               | An error occurred in the connection with the specified URL When %Function% = Web Contents Updater or %Function% = Network |
| Cannot connect server l http://     | An error occurred in the connection with the specified URL1 When %Function% = Server Direct Print                         |
| Cannot connect server2 http://      | An error occurred in the connection with the specified URL2 When %Function% = Server Direct Print                         |
| Cannot connect server3 http://      | An error occurred in the connection with the specified URL3 When %Function% = Server Direct Print                         |
| Contents not found.                 | Could not access the specified URL When %Function% = Web Contents Updater                                                 |
| Failed to get HTTP Header.          | Failed to get HTTP(S) header with the specified URL                                                                       |

| Code                                            | Description                                                                                               |
|-------------------------------------------------|----------------------------------------------------------------------------------------------------|
| No Last-Modified information in a header.       | No Last-Modified information in a header.                                                                 |
| Insufficient Disk Space to download.            | Not enough ROM space to download the web contents                                                         |
| Failed to download contents.                    | Failed to download contents.                                                                              |
| Insufficient Disk Space to extract.             | Not enough ROM space to expand the web contents                                                           |
| Failed to extract a zip file.                   | Failed to expand the web contents                                                                         |
| A suffix of actual URL is not ended with ".zip" | A suffix of actual URL is not ended with ".zip"                                                           |
| Authentication failed.                          | Failed to authenticate the server password                                                                |
| Proxy authentication failed.                    | Failed to authenticate the proxy password                                                                 |
| Secret key for SSL certificate is not found.    | Could not find ServerKey.key in the sslservercerts folder in the web contents                             |
| Certificate for SSL certificate is not found.   | Could not find ServerCrt.crt in the sslservercerts folder in the web contents                             |
| MD5 hash value is invalid.                      | The MD5 value of the web contents and the MD5 file value did not match                                    |
| Invalid server certificates.                    | Incorrect format of the server certificate in the ssltrustedcerts folder in the web contents              |
| Server certificates has been expired.           | The server certificate in the ssltrustedcerts folder in the web contents has expired                      |
| Failed to import SSL certificate.               | Failed to import ServerCrt.crt in the sslservercerts folder in the web contents                           |
| Failed to import SSL private key.               | Failed to import ServerKey.key in the sslservercerts folder in the web contents                           |
| Failed to import SSL chained certificate.       | Failed to import ChainCrt.crt in the sslservercerts folder in the web contents                            |
| Invalid SSL certificate.                        | Incorrect combination of ServerKey.key and ServerCrt.crt in the sslservercerts folder in the web contents |
| WebApplication is running.                      | Unable to update the web contents because the PHP application is running on the printer                   |
| Unknown Device                                  | Elements other than the wireless dongle have been installed When %Function%=Network                       |
| Wlan module lost                                | The wireless dongle has been removed When %Function%=Network                                              |
| SNTP sync failed                                | Could not connect to the time server When %Function%=Network                                              |

```
<?xml version="1.0" encoding="utf-8"?>
<statusmonitor Version="1.10">
```

<sup>&</sup>lt;printerstatus devicename="local\_printer" asbstatus = "0x0F00001C"</pre>

battery = "0x0000"/>

<sup>&</sup>lt;servicestatus servicename="%Function%" code="%Code%"
severity="%Severity%" message="%Msg%" />

<sup>&</sup>lt;/statusmonitor>

### Response

The format of response message is XML(text/xml).

To indicate that the server received the status notification, the Web server returns a response as follows:

HTTP/1.1 200 OK

Content-Type: text/xml; charset=utf-8

Content-Length: 0

### **Digest Access Authentication**

Digest access authentication can be used for the status notification.

See "Digest Access Authentication" (p.55)